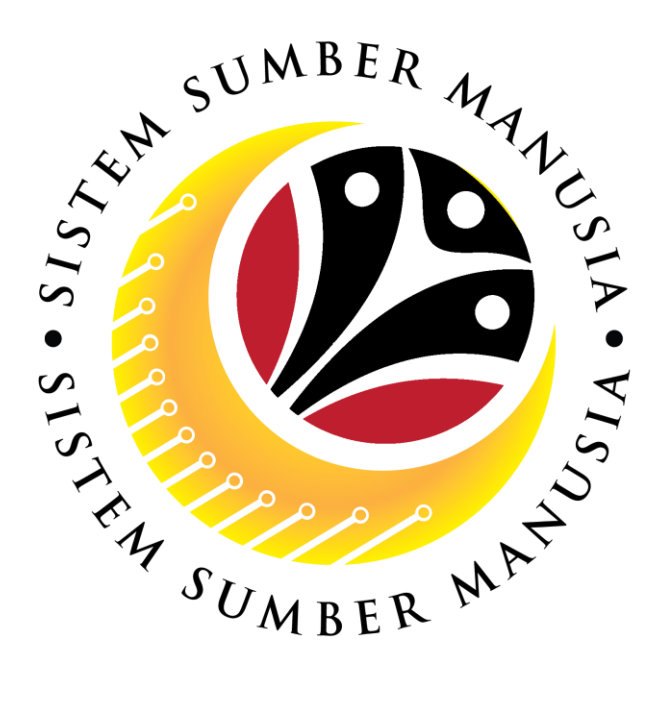

# **SISTEM SUMBER MANUSIA**

# **User Guide Personnel Administration for Back End User (SAPGUI) Kenaikan Pangkat (Promotion)**

**VERSION: 1.0**

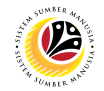

#### <span id="page-1-0"></span>**INTRODUCTION**

This user guide acts as a reference for **Sistem Sumber Manusia (SSM) Back-End User** to manage **Personnel Administration.** All Individual names used in this user guide have been created for guidance on using SSM.

Where possible; user guide developers have attempted to avoid using actual Companies and Individuals; any similarities are coincidental.

Changes and updates to the system may lead to updates to the user guide from time to time.

Should you have any questions or require additional assistance with the user guide materials, please contact the **SSM Help Desk.**

#### **GLOSSARY**

The following acronyms are used frequently:

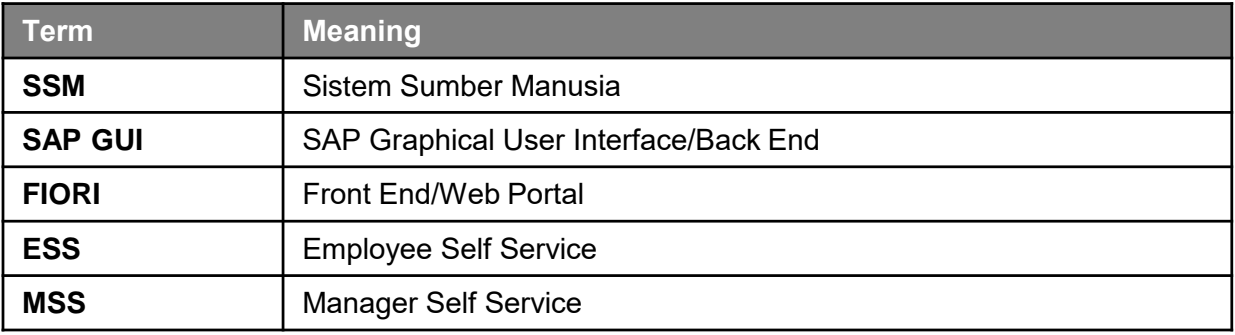

#### **FURTHER ASSISTANCE**

Should you have any questions or require additional assistance with the user guide materials, please contact **SSM Help Desk** at **+673 238 2227** or e-mail at **ssm.helpdesk@dynamiktechnologies.com.bn**.

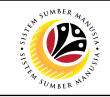

## **Table of Content**

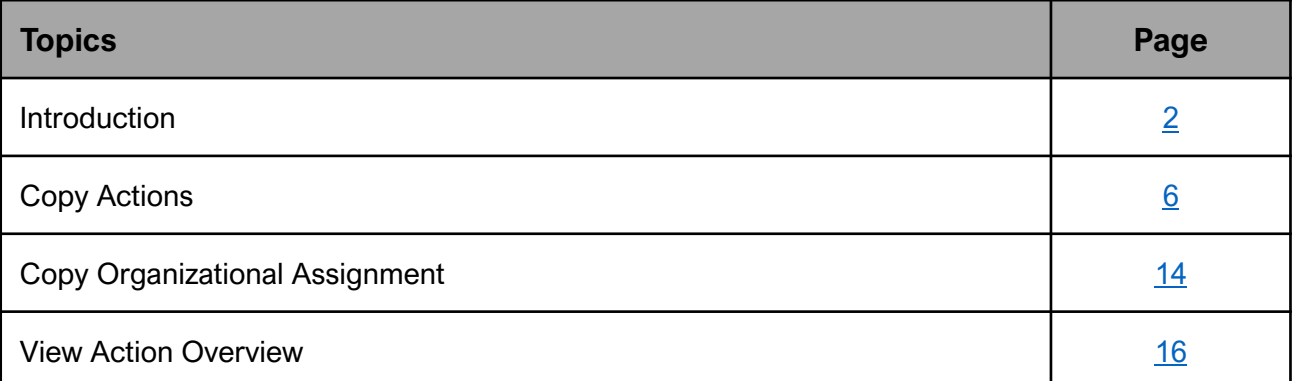

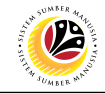

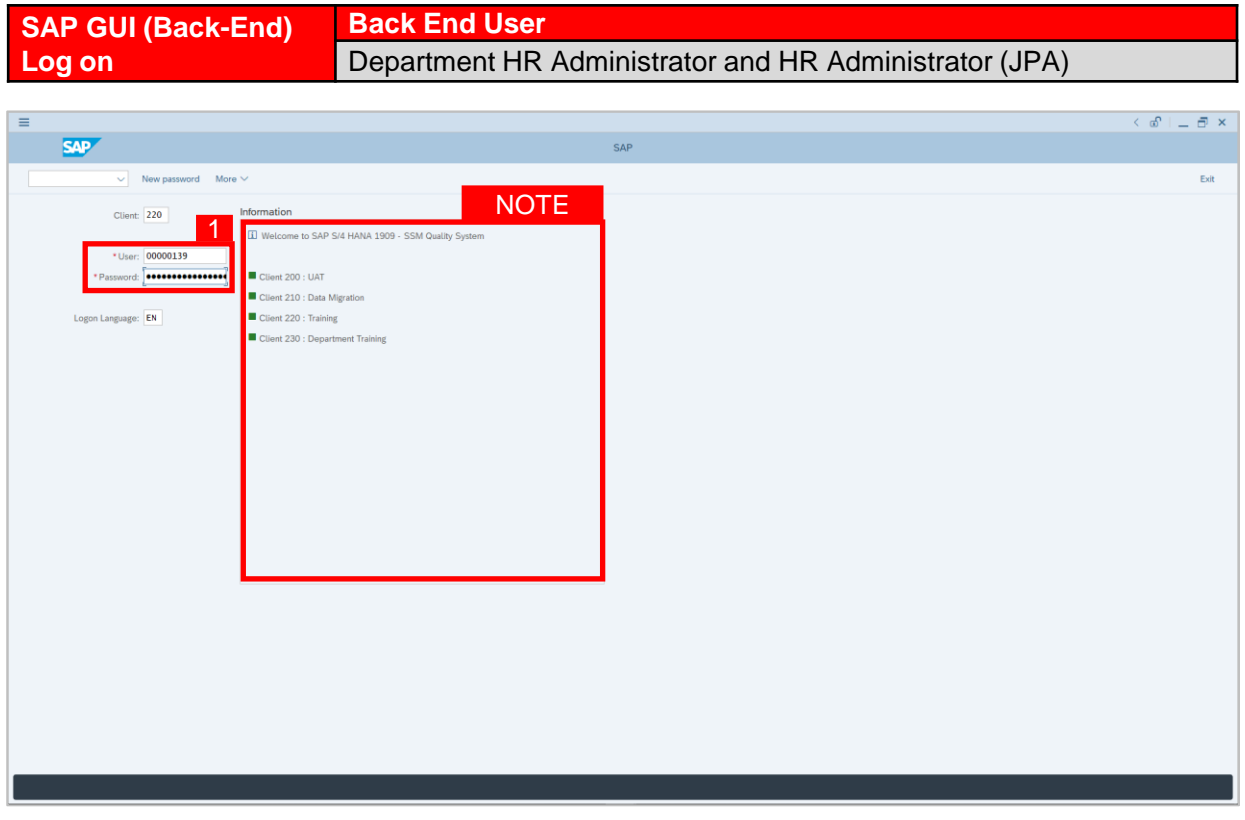

- 1. Fill in the **User** and **Password.**
- 2. Press **Enter** on the keyboard.
- 3. The home page will be displayed.

#### *Note:*

• The information tab will show the different clients present in the system serving different purposes. The client number used in this user guide would be 220, which is for training and demonstration purposes pertaining to the navigation of the system.

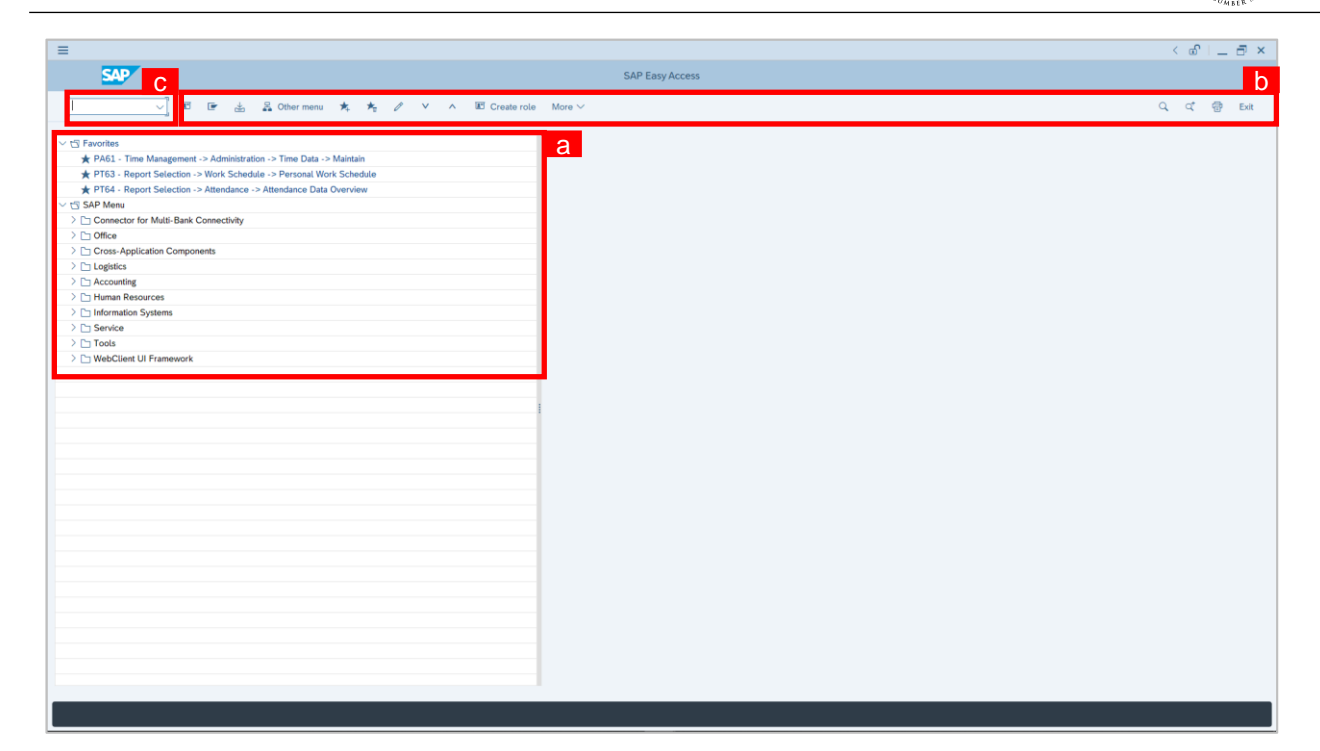

#### *Note:*

- a. The home page will be displayed showing different areas in relation to the organization that could be navigated through.
- b. The home page will also display shortcuts that could assist in the ease of navigation through the system.
- c. A Search tool could be utilised to select a specific module of interest, contained in the system.

05

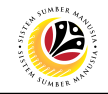

<span id="page-5-0"></span>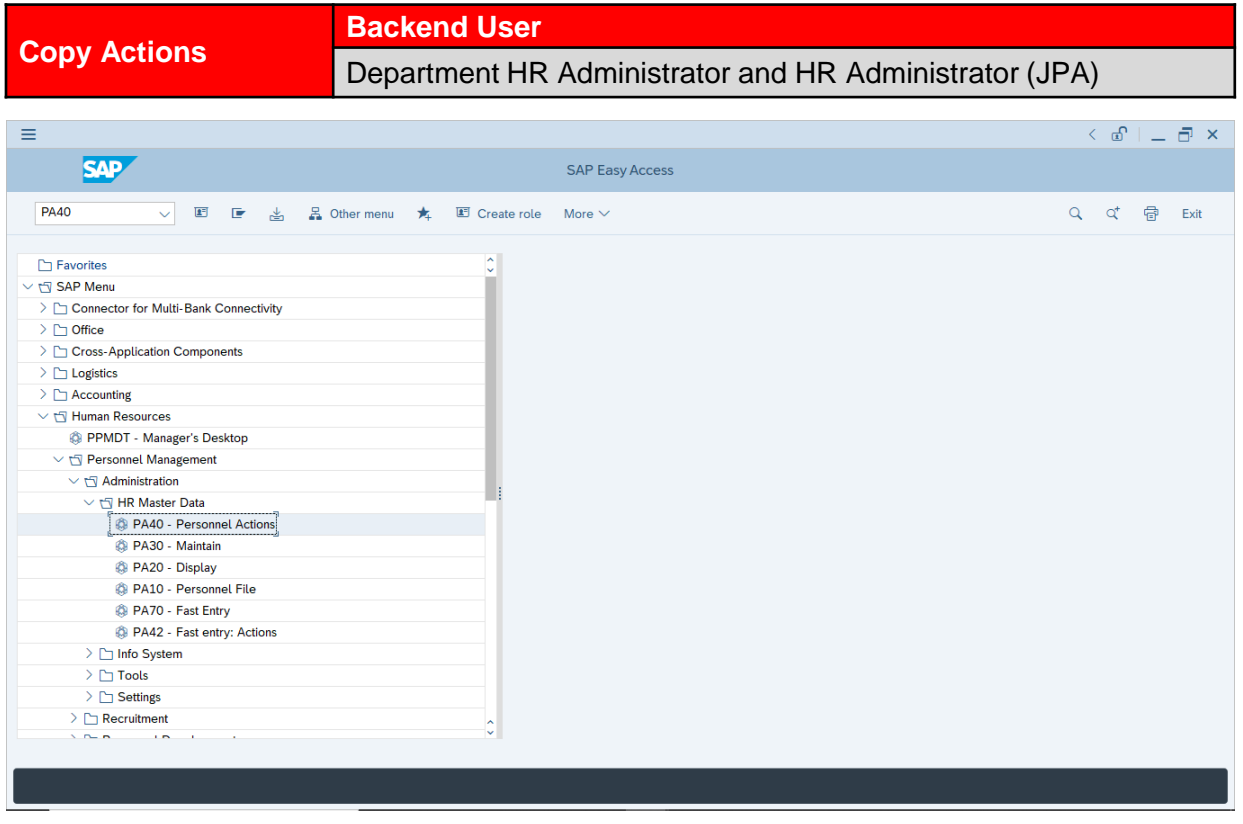

1. Navigate to **Personnel Actions** page by entering transaction code, **PA40** in the Search

Bar and press **Enter** button on the keyboard.

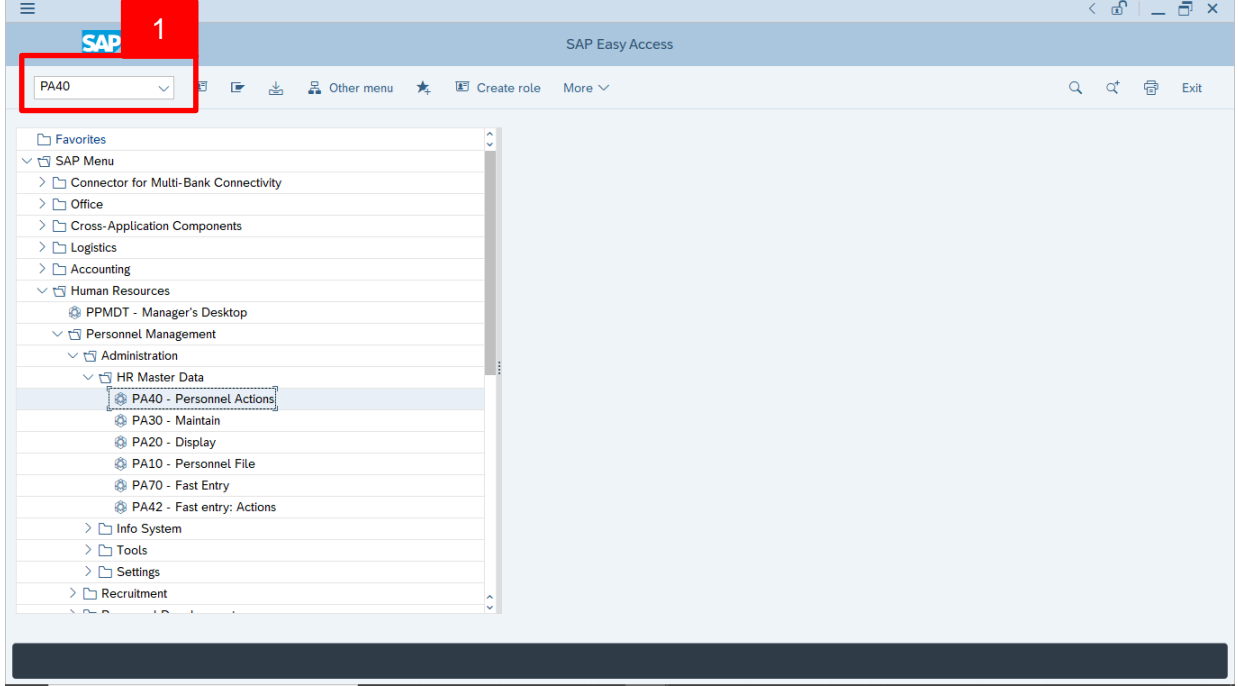

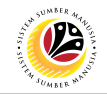

#### *Note***:**

- Click on *SAP Menu > Human Resources > Personnel Management > Administration*
	- *> HR Master Data > PA40 – Personnel Actions*

The **Personnel Actions (PA40)** page will be displayed.

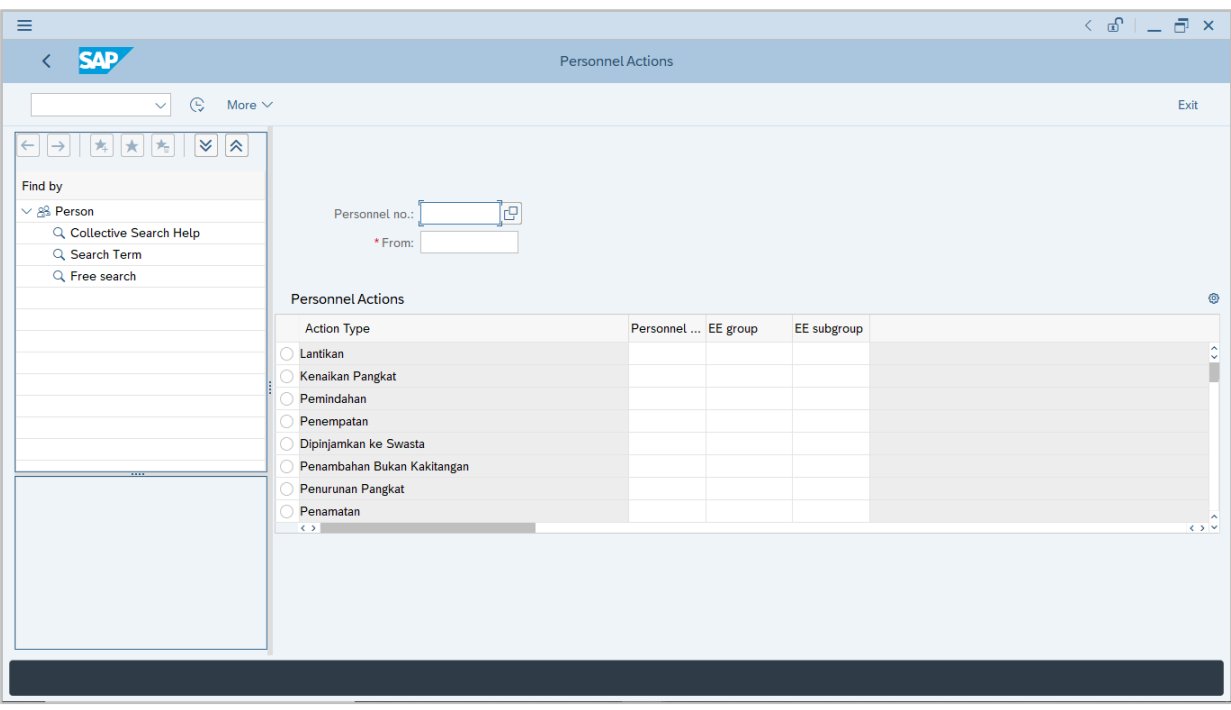

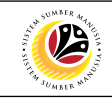

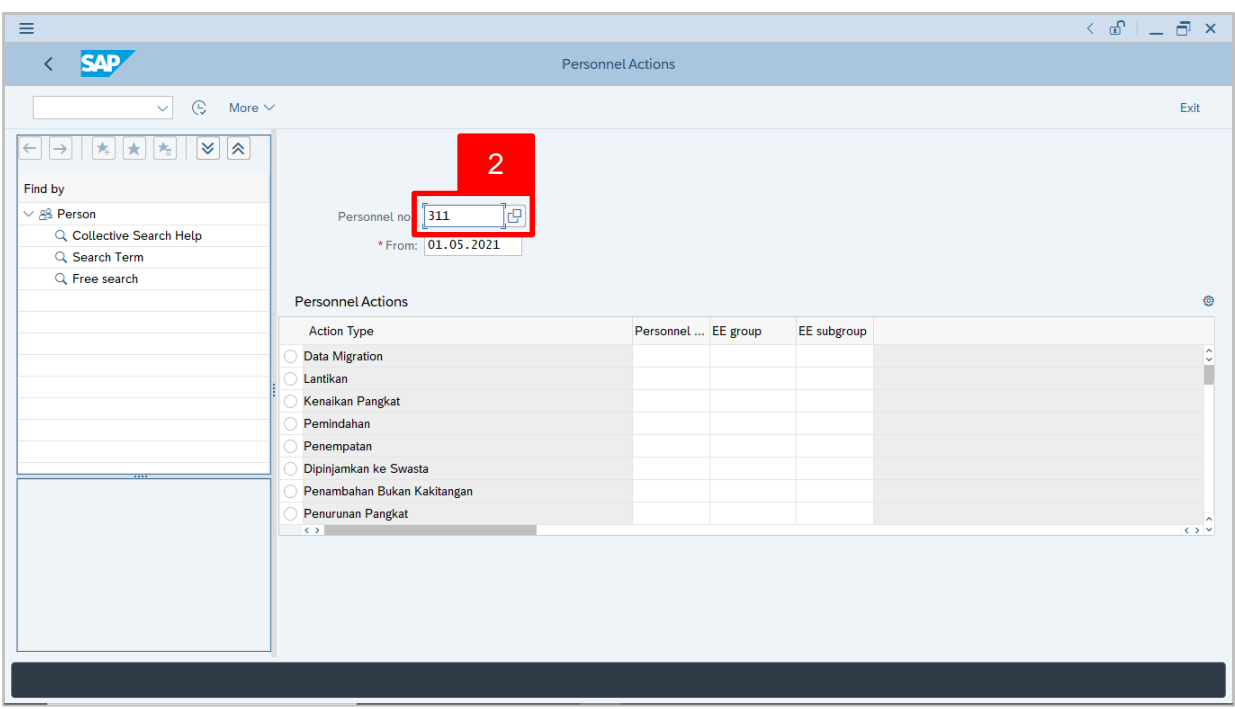

2. Enter the Personnel number and the action From date. Press **Enter** on the keyboard.

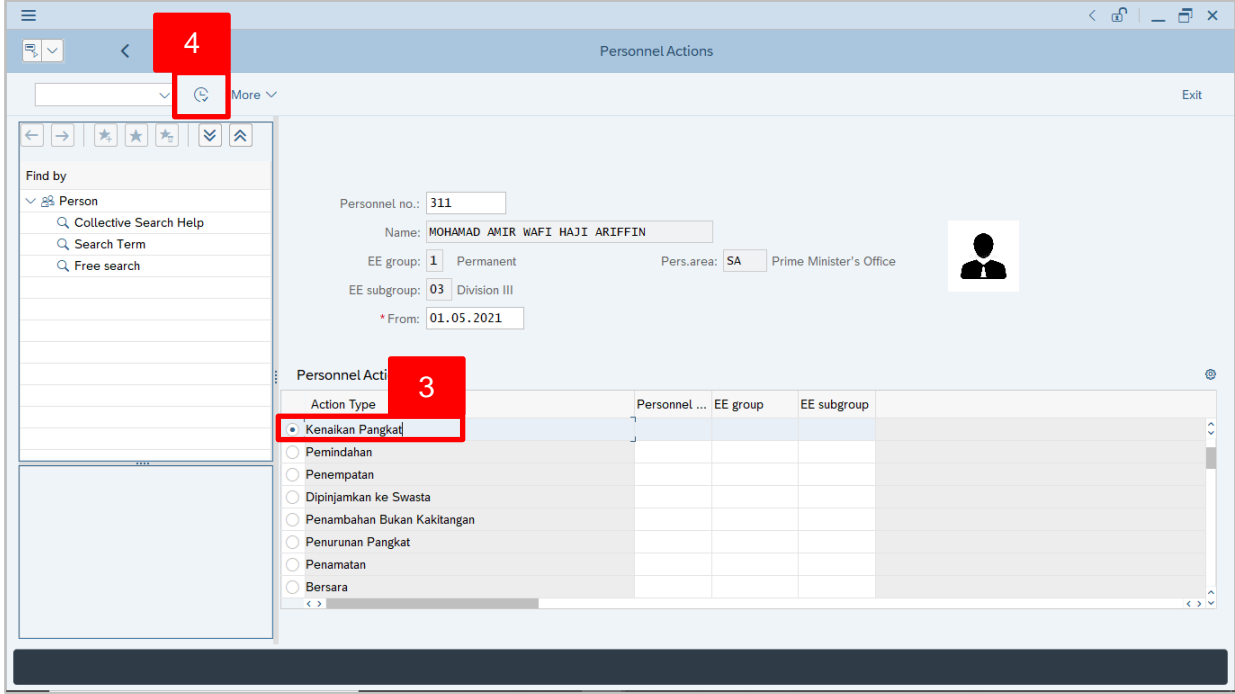

- 3. Under **Personnel Actions** page, click on the and select Kenaikan Pangkat
- 4. Click on  $\boxed{\mathbb{C}}$  icon.

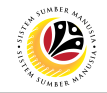

The **Copy Actions** page will be displayed.

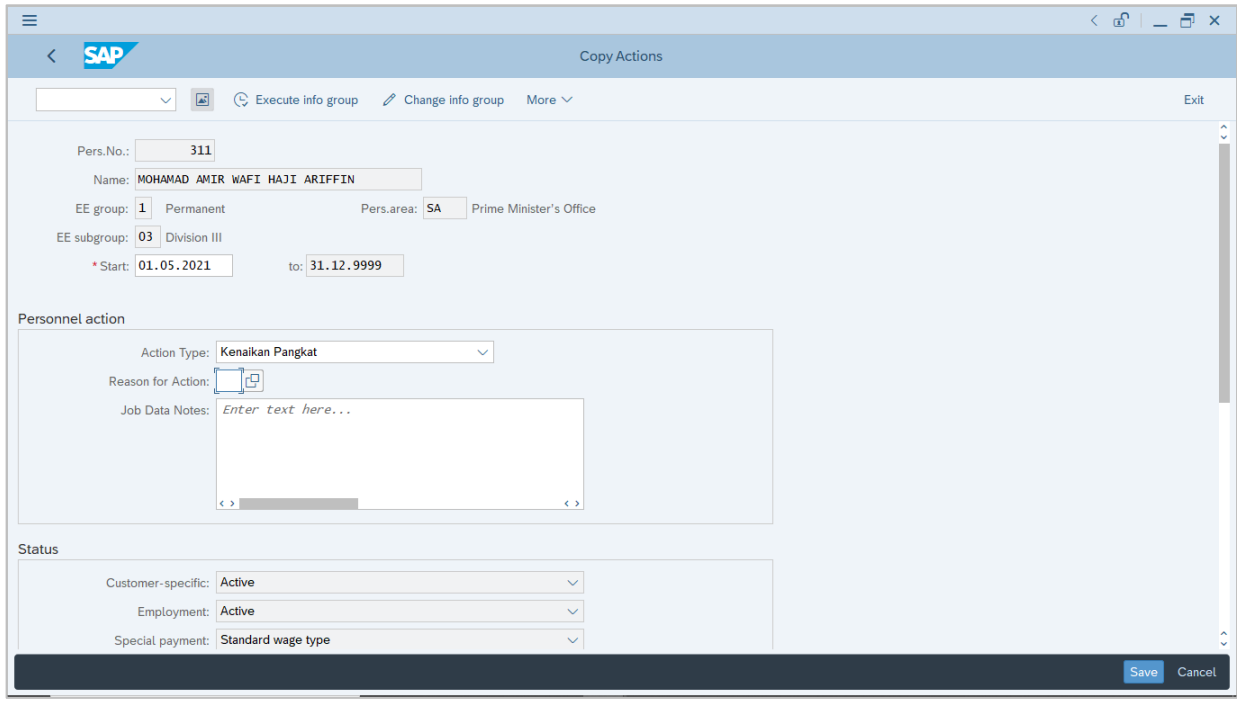

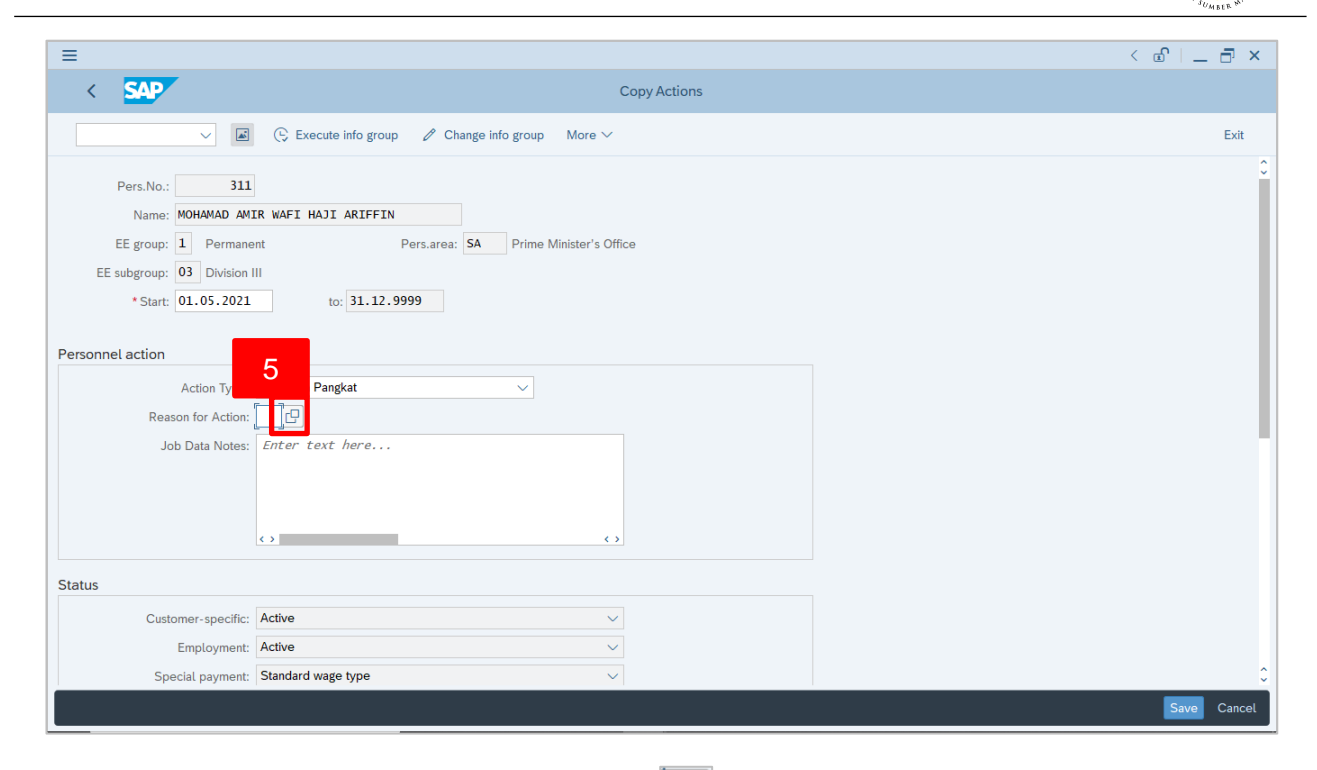

5. Under **Personnel action** section, click on **in the little reason for Action.** 

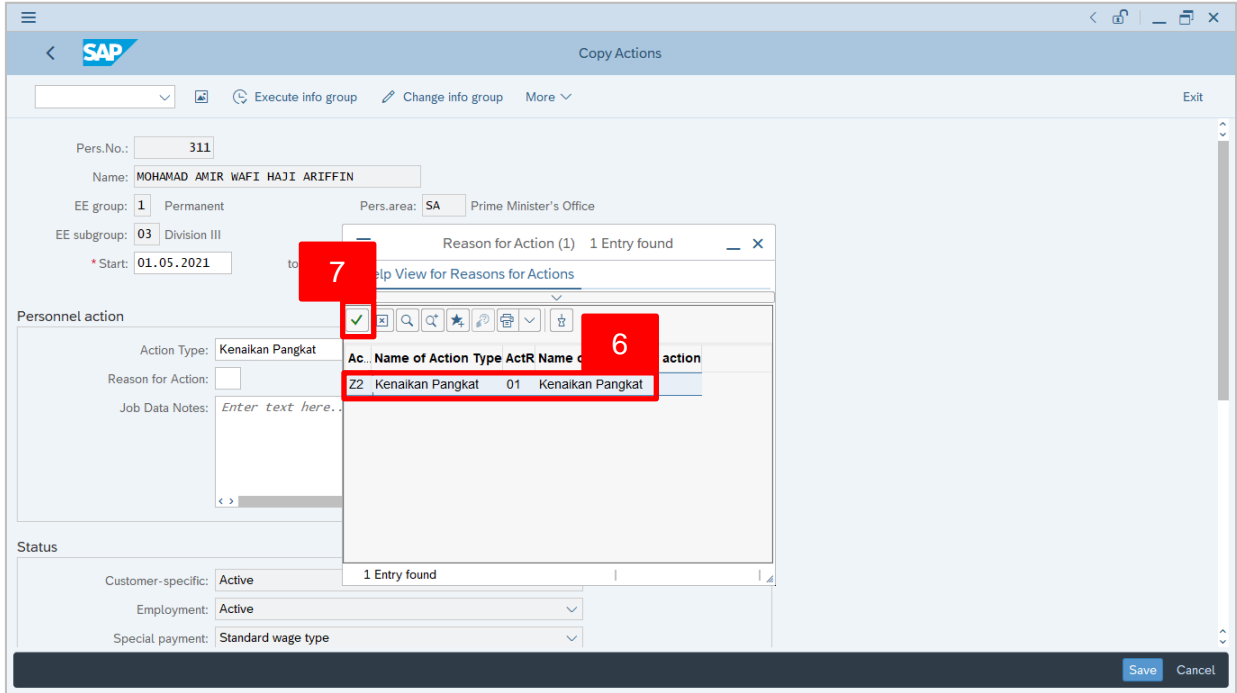

- 6. Select **01 Kenaikan Pangkat.**
- 7. Click on  $\vert \checkmark \vert$  icon.

 $\mathcal{V}$ 

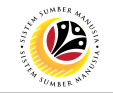

*Note:* Job Data Notes are optional to fill in.

8. Scroll down the page, under **Organizational assignment** section, click on  $\boxed{ \boxed{ \cdot } }$  for Position.

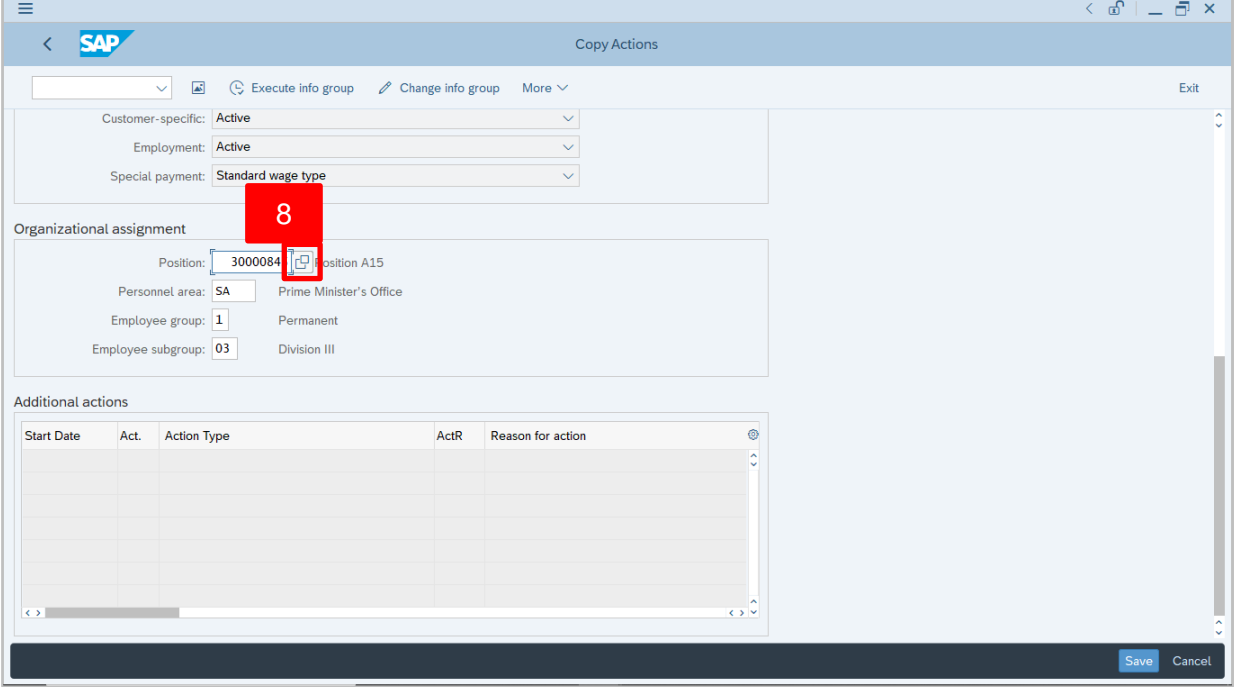

- 9. Select Position the personnel is promoted to.
- 10. Click on  $\vert \checkmark \vert$  icon.

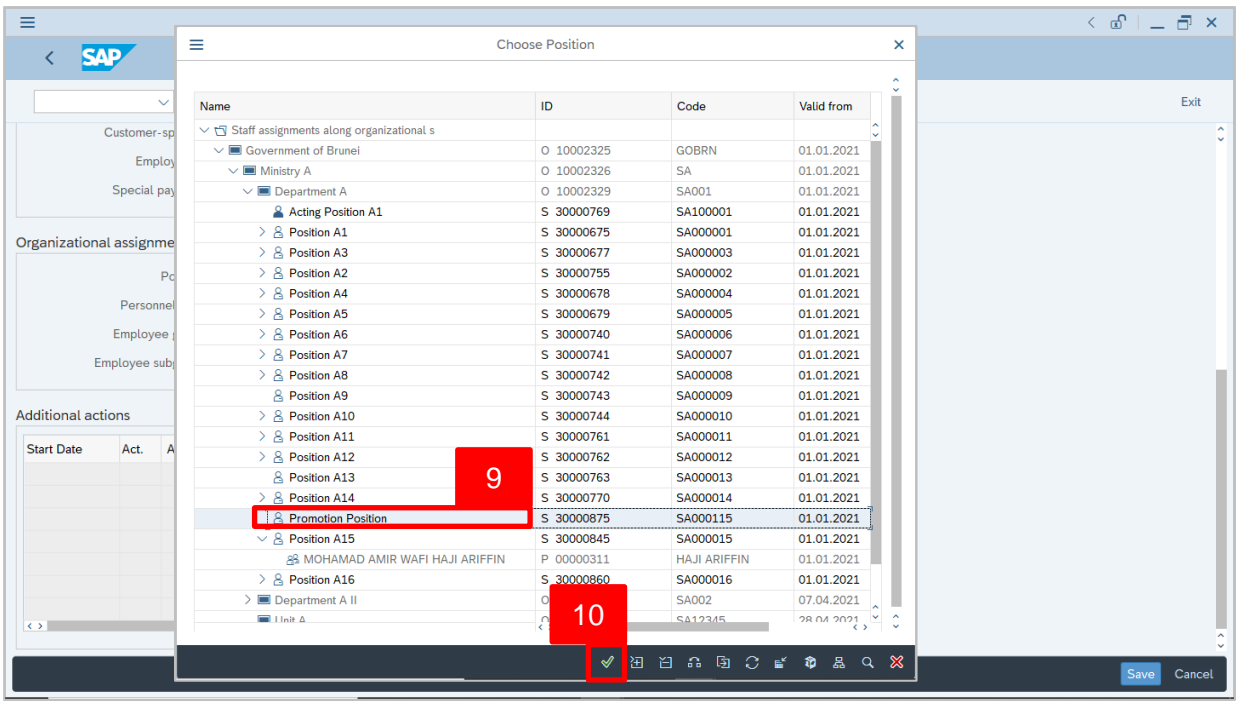

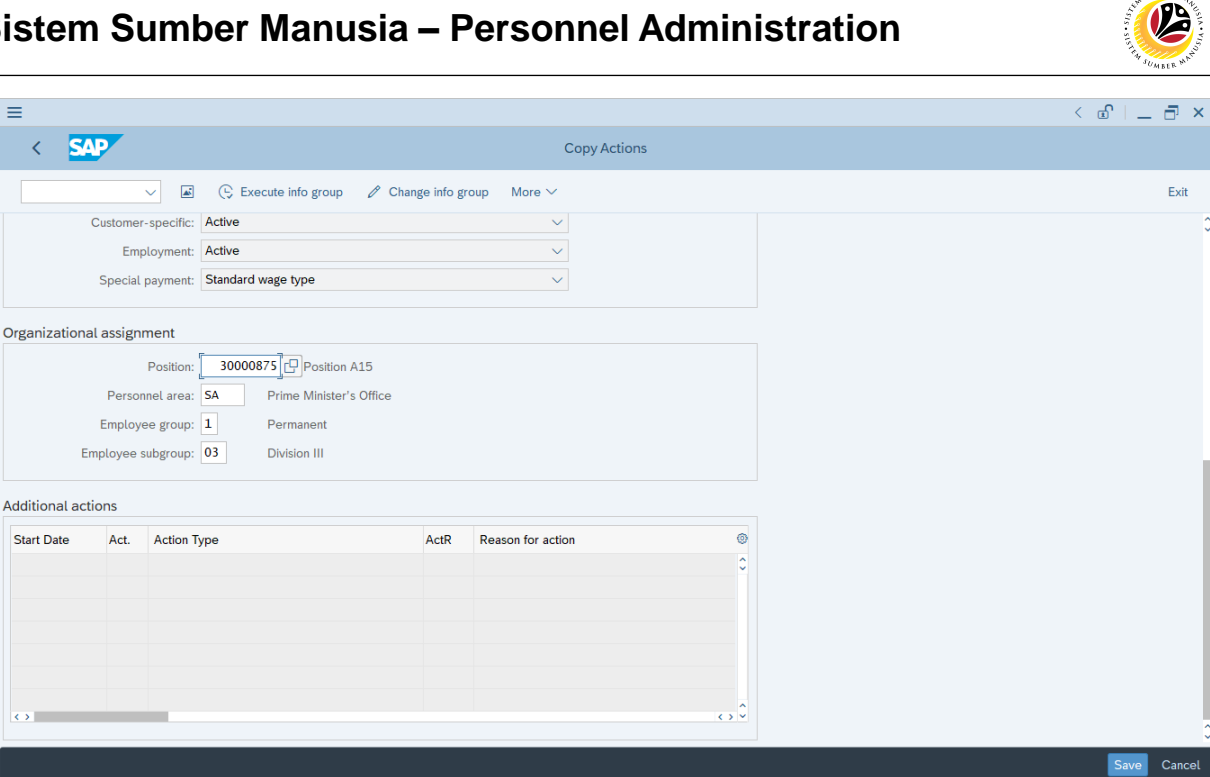

*Note:* The promoted personnel position is changed based on the selected position.

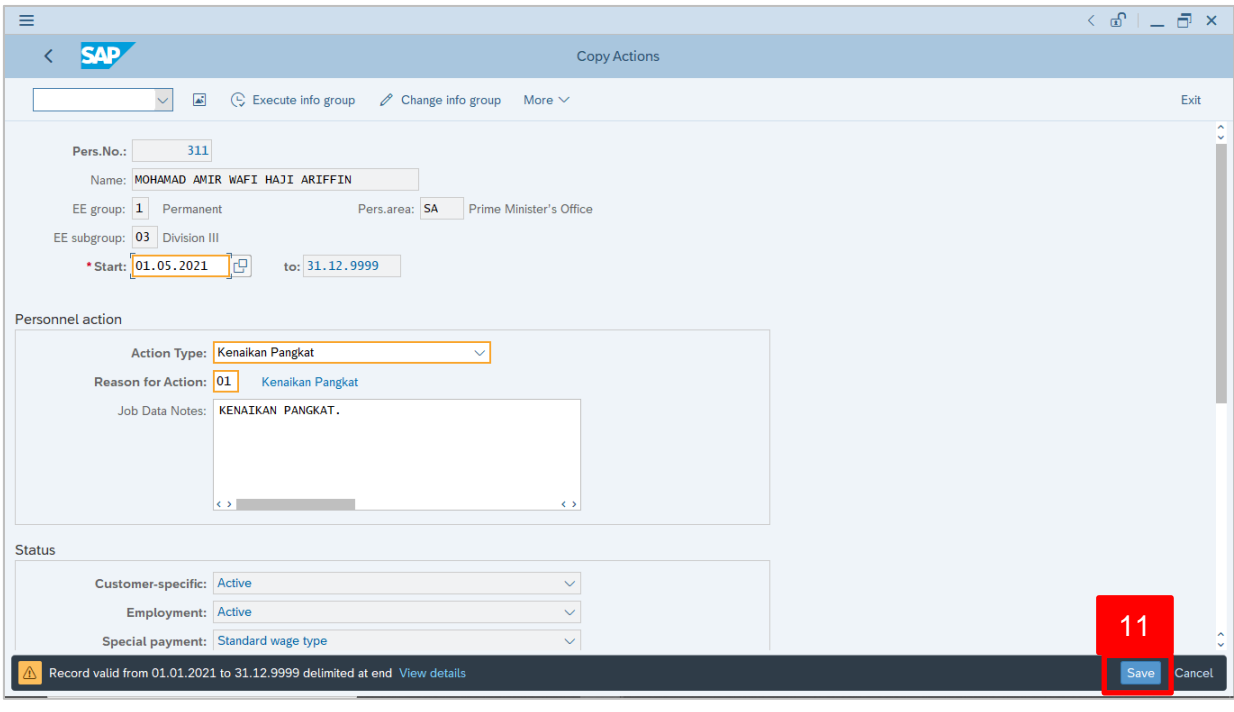

11. Press **Enter** on the keyboard and click

Outcome: Record is created.

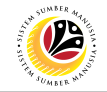

The **Copy Organizational Assignment** page will be displayed.

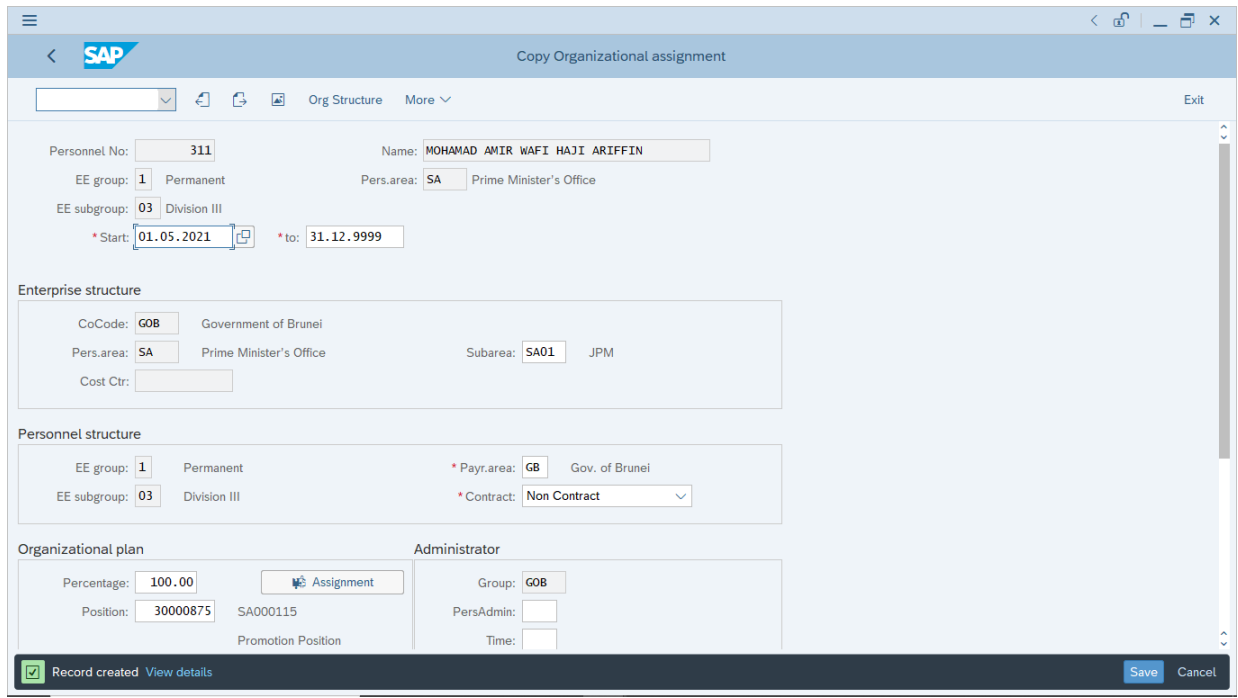

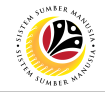

<span id="page-13-0"></span>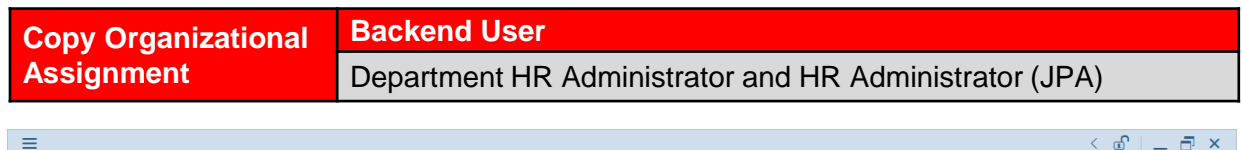

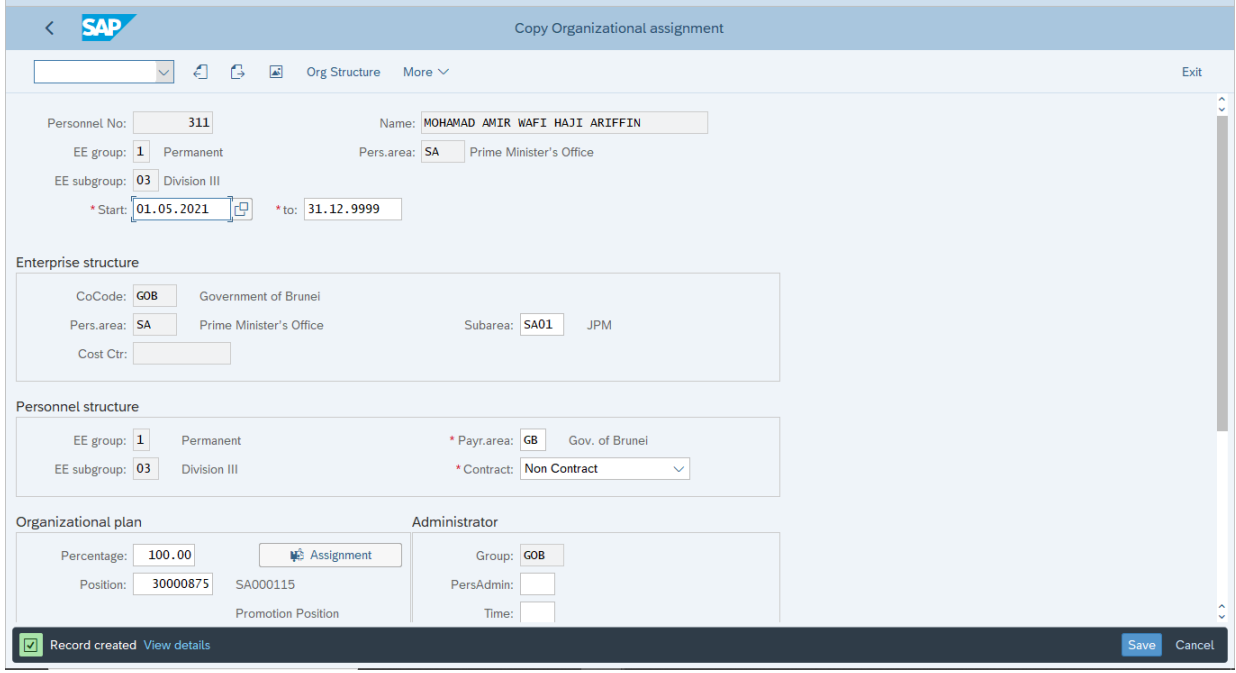

1. If there are no changes in **Copy Organizational Assignment** page, press **Enter** on the keyboard and click save

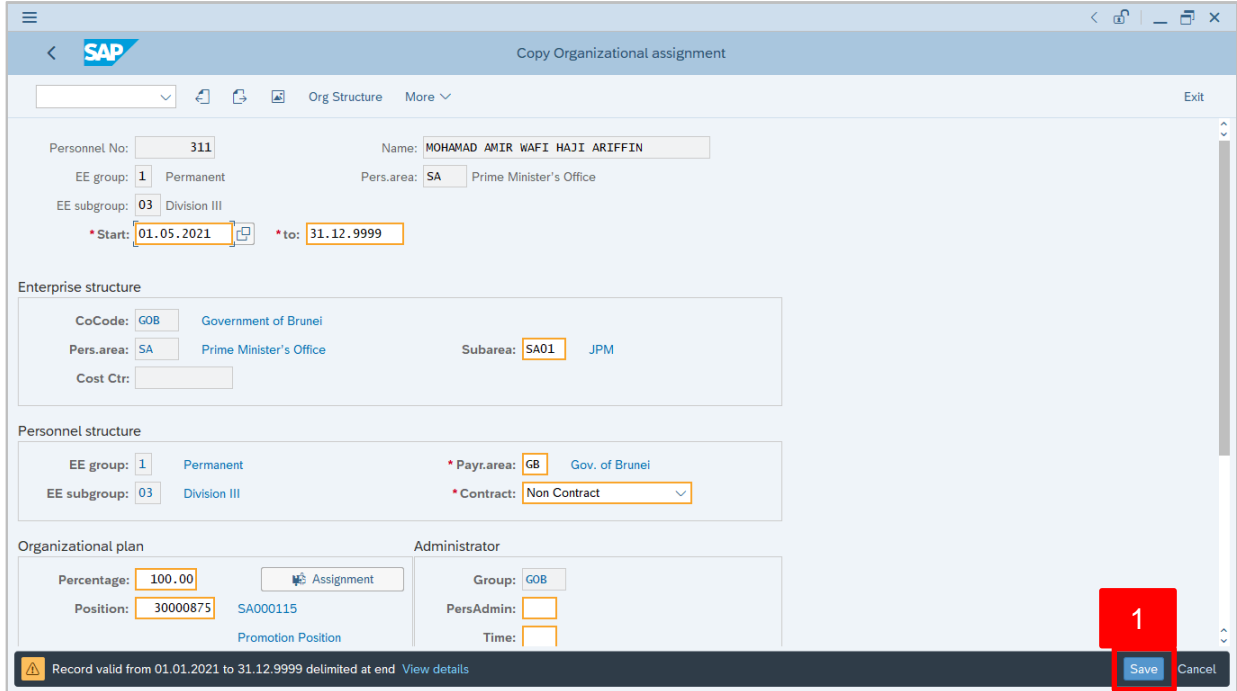

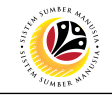

#### The **Create Vacancy** will appear.

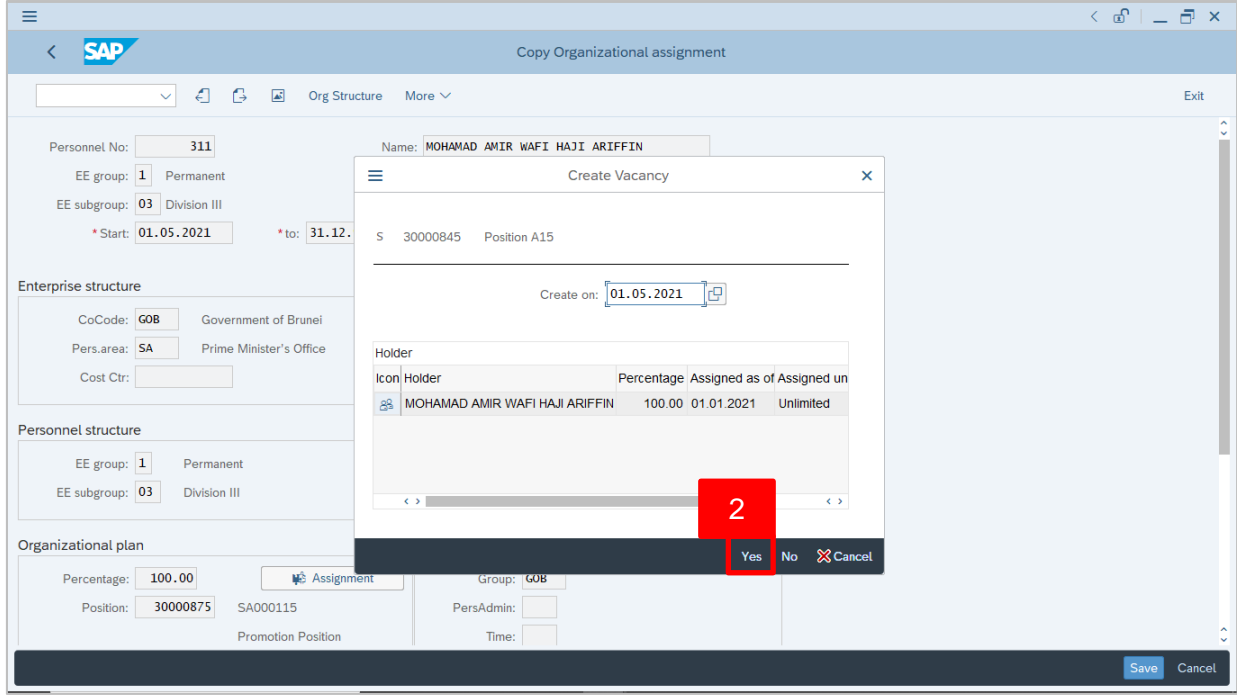

2. The personnel is promoted to another position, click Yes to create vacancy.

#### The **Personnel Actions (PA40)** page will be displayed.

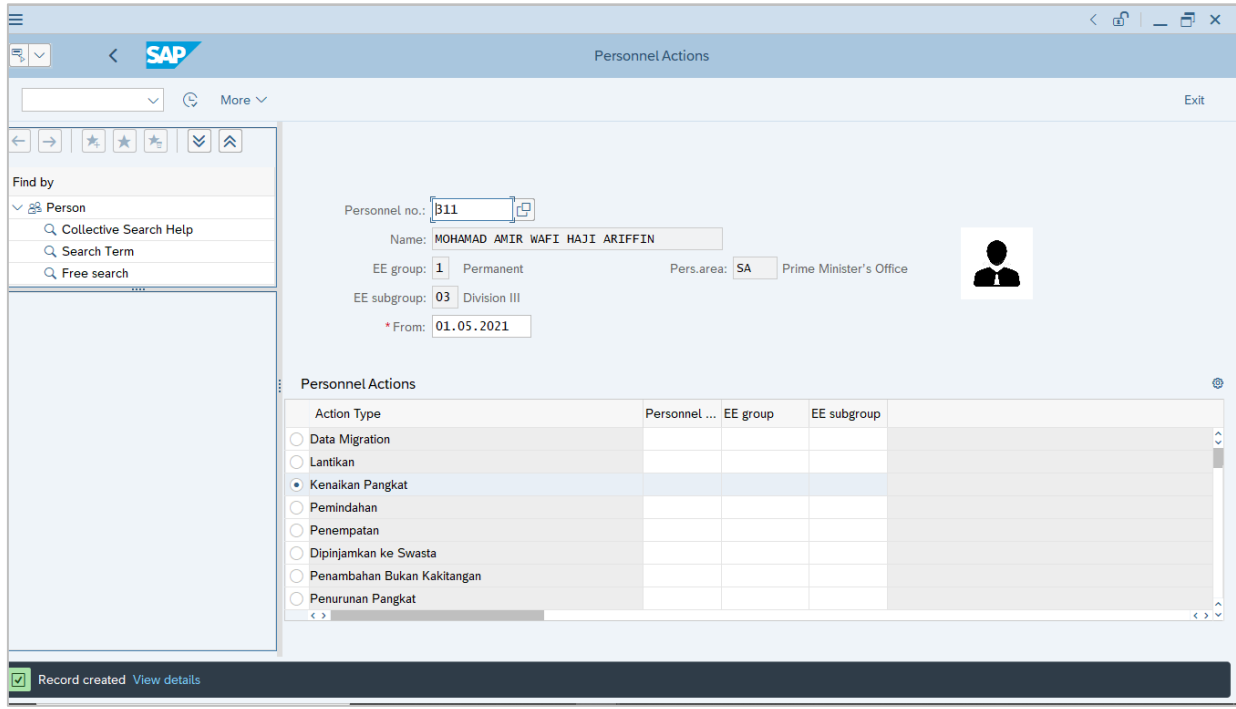

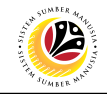

<span id="page-15-0"></span>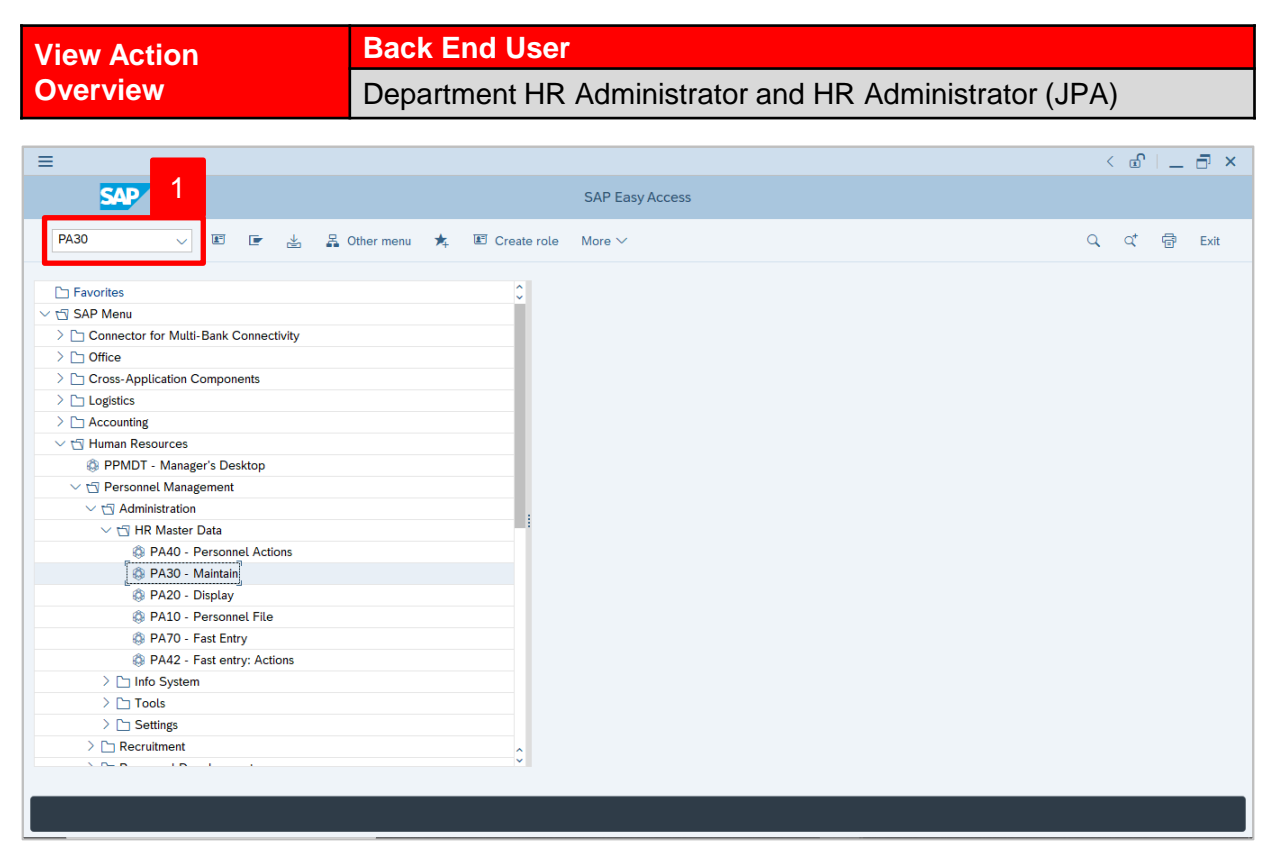

1. Navigate to **Maintain HR Master Data** page by entering transaction code, **PA30** in the Search Bar and press **Enter** button on the keyboard.

The **Maintain HR Master Data (PA30)** page will be displayed.

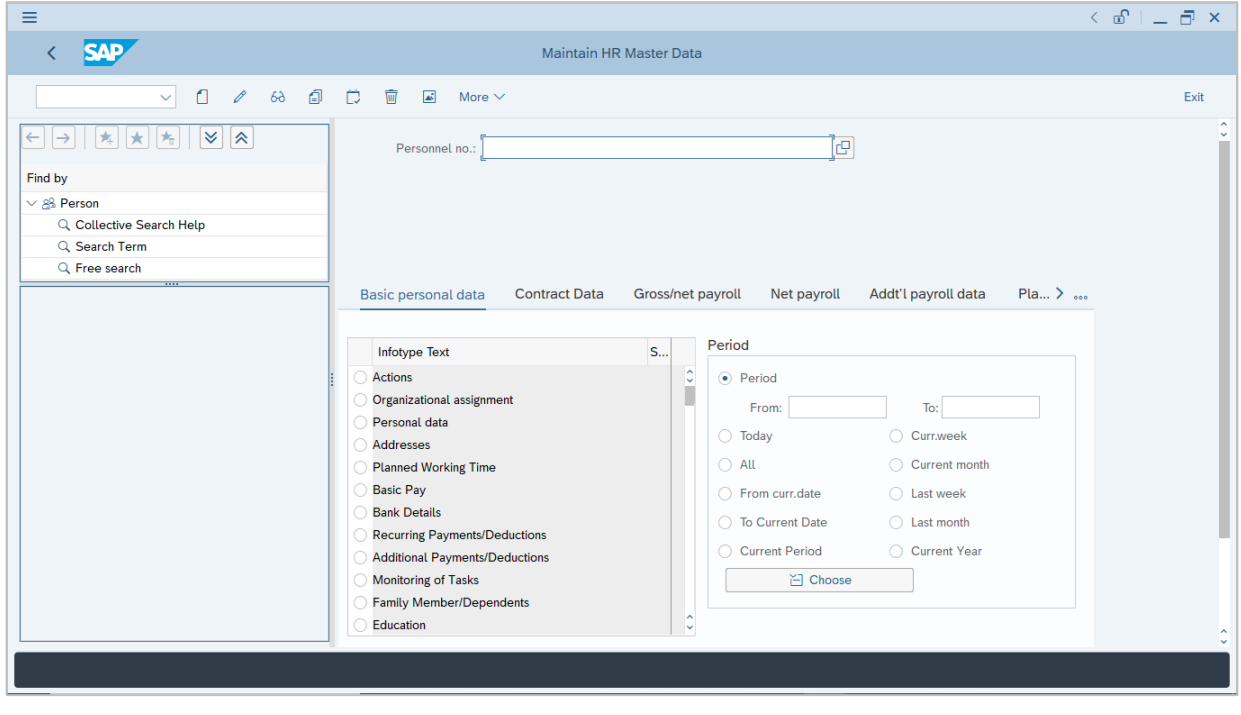

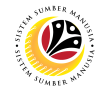

#### **Note:**

- Click on *SAP Menu > Human Resources > Personnel Management > Administration > HR Master Data > PA30 – Maintain*
- User may search for the personnel using their IC number via the Lookup icon.

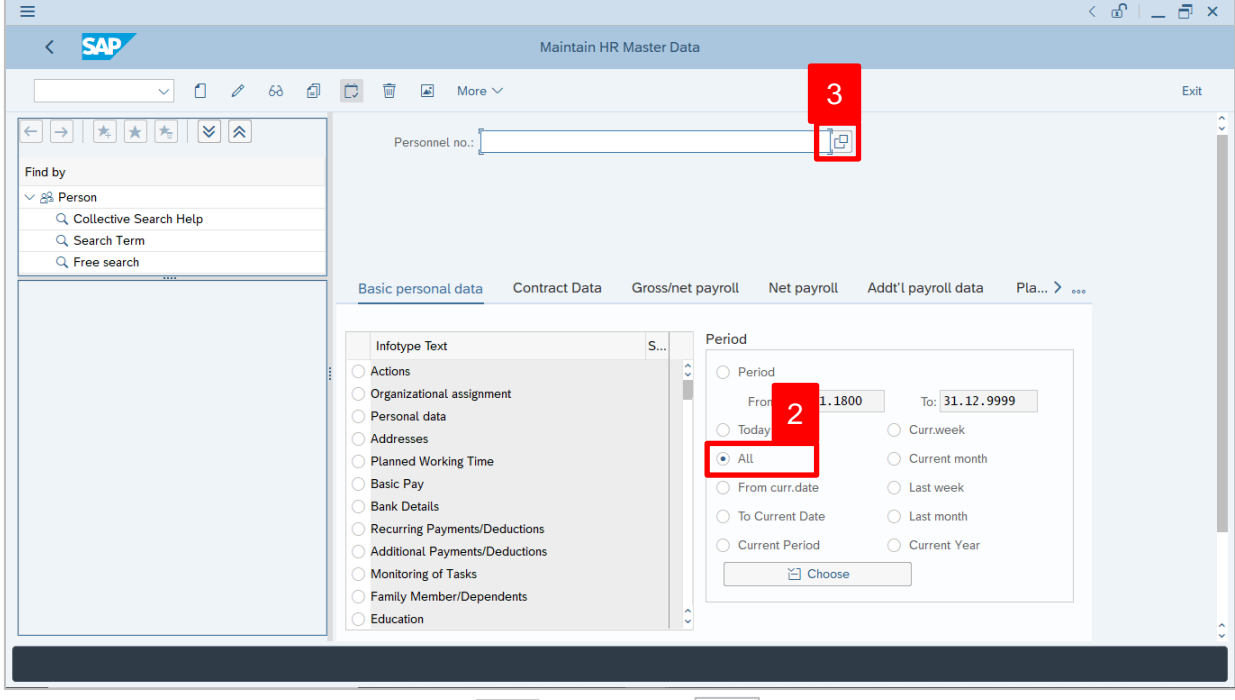

2. Under **Period** section, click on **a** and select  $\left| \frac{AL}{AL} \right|$ 

All data within this timeframe (From **01.01.1800** to **31.12.9999**) will be available.

3. Click on **icon** icon for Personnel No.

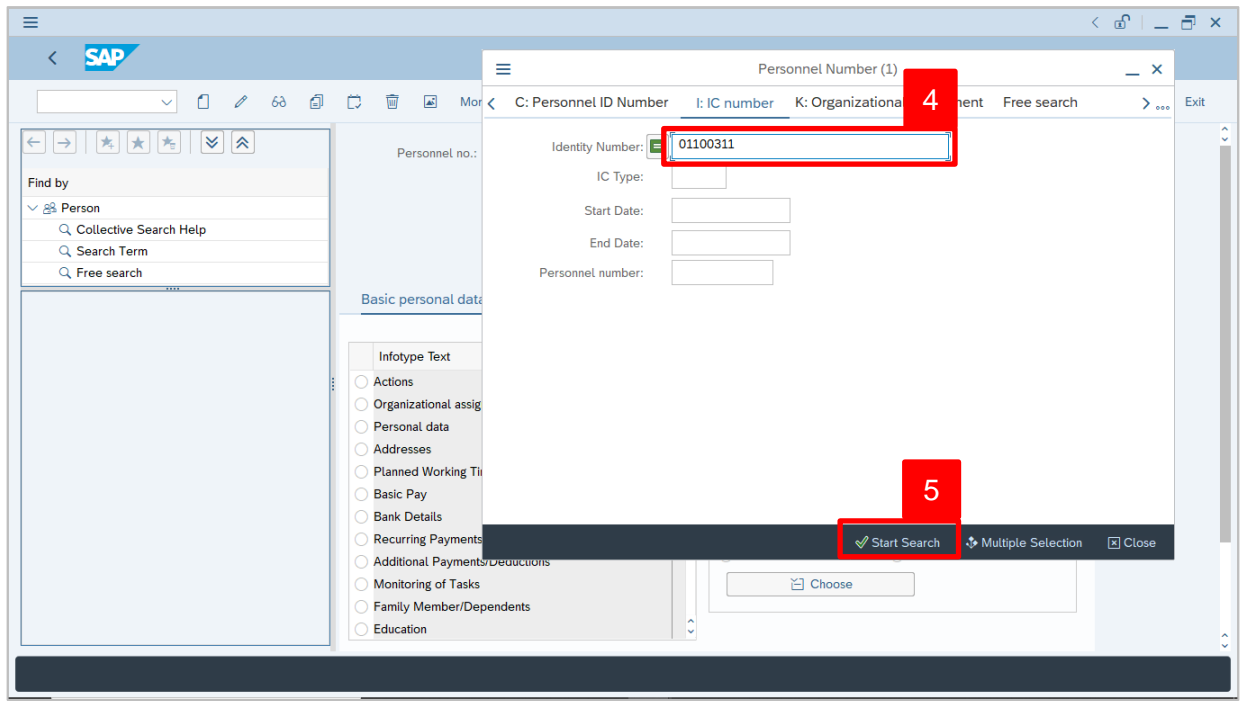

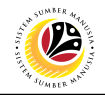

- 4. Enter the personnel IC Number.
- 5. Click on  $\vert \checkmark \vert$  icon.

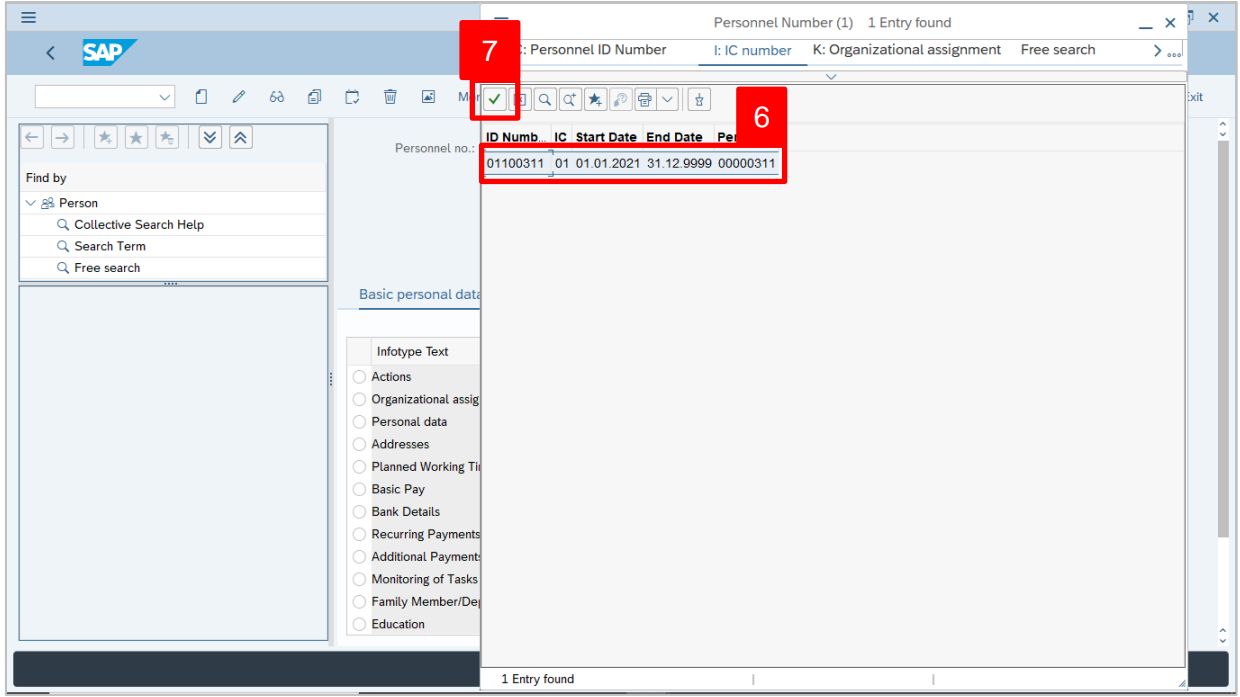

- 6. Select the searched personnel.
- 7. Click on  $\vee$  icon.

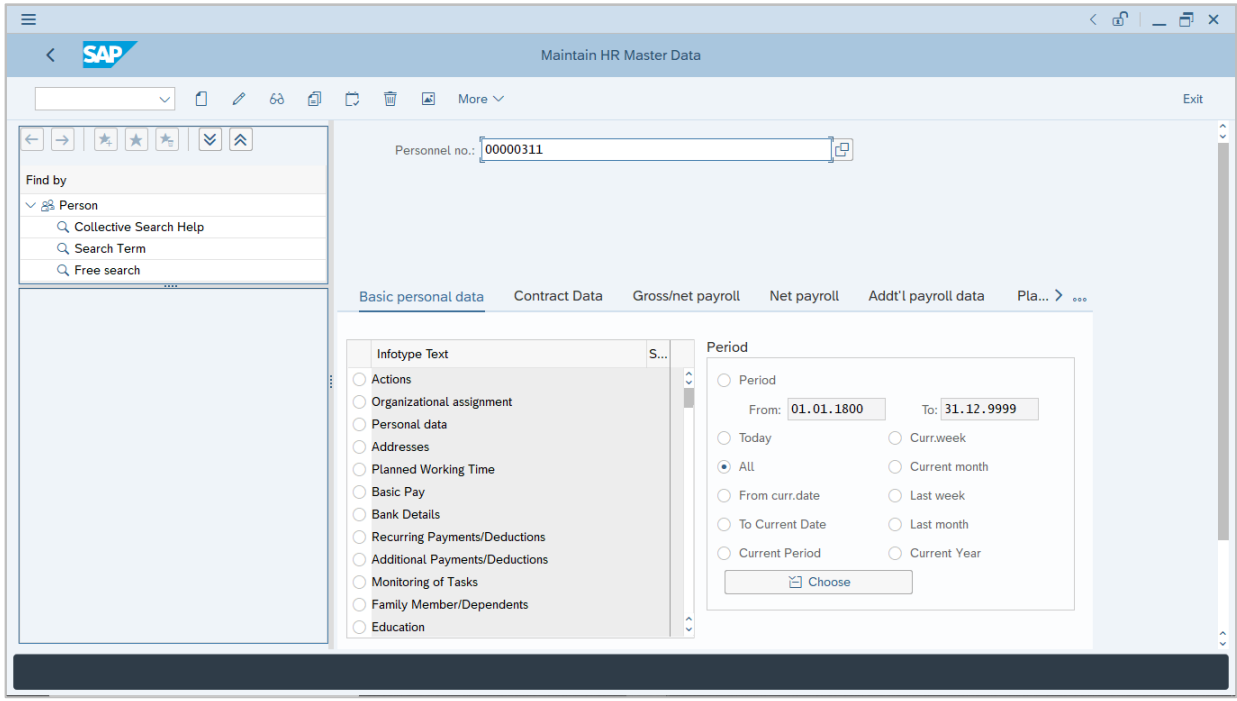

8. Press **Enter** button on the keyboard.

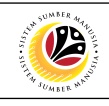

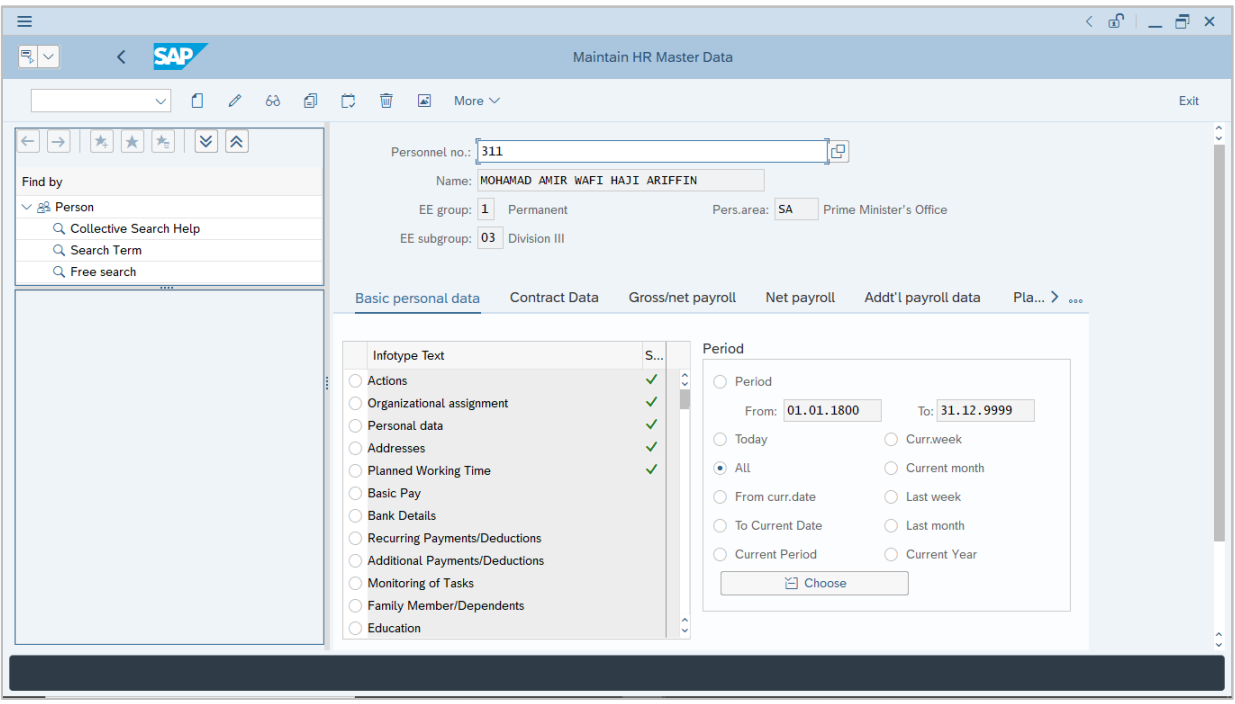

**Note:** The personnel information will be displayed.

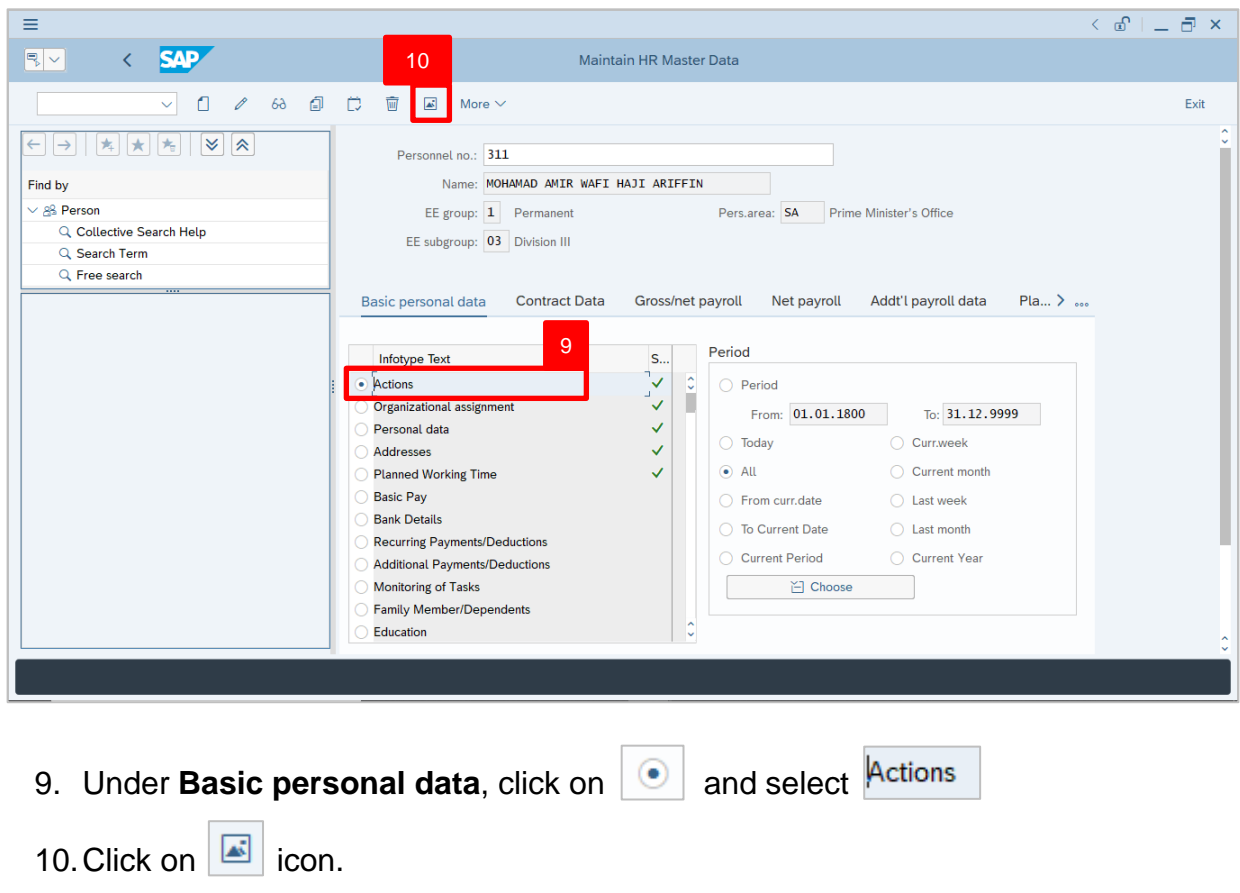

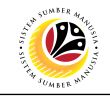

The **List Actions** page will be displayed.

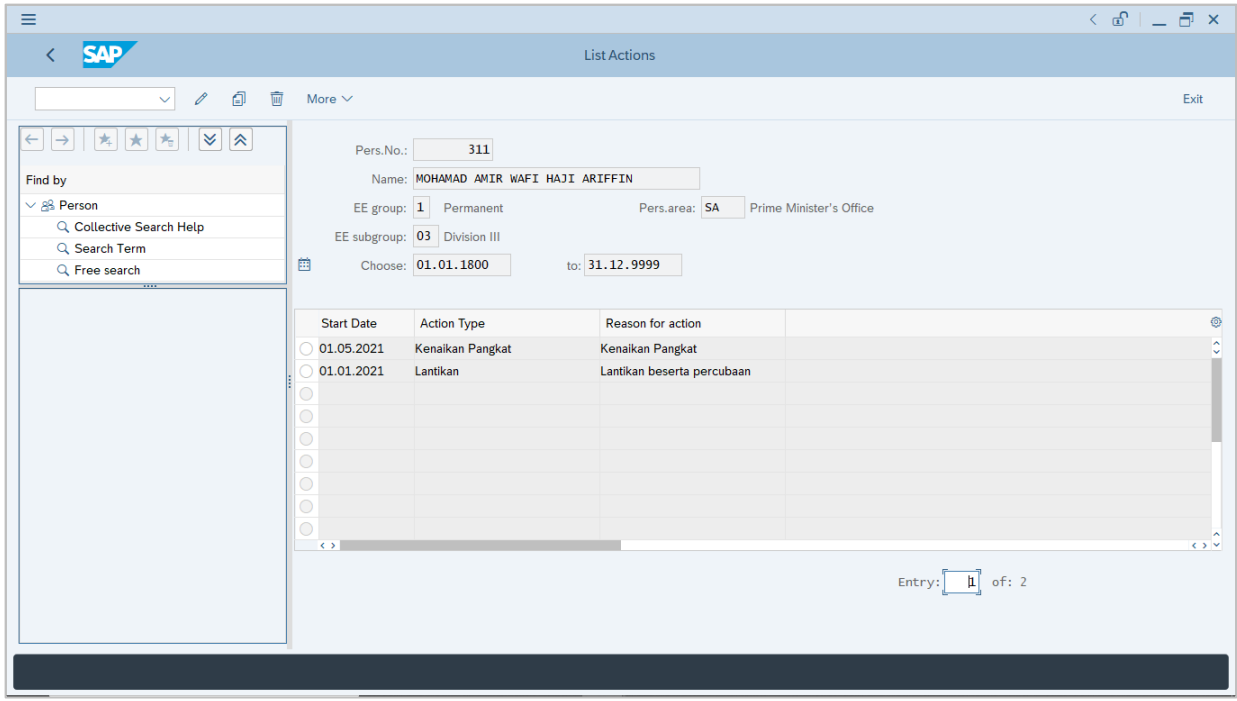

User can view the personnel actions in this page.